# *Dana Text Editor*

"Dana"is multi-featured text editor for Windows95 or NT4.0.

Dana helps you to process many and huge text files with great ease of use.

It's fast!You can open a mega file at a moment.You can scroll text like water flows.

It's got a lot of features,but no needless bells and whistles.Everything you will need is at your fingertip!

Features:

-Multiple files edit up to 100.

-Unlimited Undo and Redo.(You can limit buffer sizeif you want)

-Useful bookmark feature.You can add visible bookmarks as many as you want and list them up. -Clipboard history.

-Unique auto formatting function.You will get nicely formatted text as if you used word processor.But it's still plain text so that you can send it via e-mail or upload it to BBS.

-Superior text comparing function.No other editor does this better.You ought to try!

- -Drag n Drop edit.
- -Centered,Left,Right,and Sort.You won't believe this is just a text editor.
- -Colored keywords which you can associate with particular file types.
- -Print and Preview
- -Find function supports regular expressions.
- -Variable child process interfaces which allow you to use DOS based filtering program as if one of the functions of Dana.
- -Customizable key assignments.You can use wordstar like two stroke keys,of course.

-Programmable script language 'Dana Script' allows you to customize your Dana to fit your particular purpose.

-Up to 99 generations backup,auto backup and mirroring which help you not to lose your precious work.

## **Start me up!**

If you haven't set up Dana.Run SETUP.EXE first to install Dana to your program folder. Create shortcut on your desktop if you like.

Dana doesn't have "uninstall"function.Don't worry.Dana won't copy any file to your Windows system folder.It doesn't even use system registry.So the folder you have installed Dana is her everything on your machine.You can simply delete the folder when you want to dump her.(Oh,I hope not.)

Dana.exe is the program you will use.

#### **Create New Files**

The very first file you will see in Dana is an empty text named "Untitled1.txt".You can start writing text here and save with the name you like.You will be able to create a new file with particular file type other than "txt"in "File"menu.

## **Create New File Using Templates**

You will also be able to create new files using templates.Template files are saved as the file name of TML\$FileName.Typ.TML\$ is fixed.Typ is a particular file type you want to associate with this template.Those template files need to be placed in the folder which Dana.exe is in.

For instance,create a new "Dana Script"file and select "\*.das"extension.A popup window will show up so that you can choose either "DanaScript"or "TsrScript".Because those two template files are prepared when you installed Dana.You will find two files;TML\$DanaScript.DAS and TML\$TsrScript.DAS,in the Dana's home folder.

### **Open Existing Files**

To open existing file,select "Open"command in "File"menu.You can either select or type a file name you would like to open in "Open"dialog which will pop up.

If specified file does not exist,Dana will open it as a new file.

In the "Open"dialog box,you will find a unique feature in a text box.If you have Readme.txt file in the folder,all you need to do is to type three letters;"r","e","a".Dana will find Readme.txt immediately and complement the rest of the file name.

If you have two or more candidates in the folder (e.g.Readme.txt and Readme),you can choose the correct one by using up or down arrow key.

## **Auto Script**

If you have a Dana Script which you want to run when a particular file is opened,put "@S"followed by the script name on the first line of the file.

For example,if you have a file with bookmarks and want to give that file to someone who also uses Dana,you would distribute three files;file.txt,file.txt.#marks#,and MarkList.DAS.Do not forget to place "@SMarkList"on the first line of the text so that they can see the bookmark list immediately when they open the file.(Since MarkList.DAS is initially installed to everyone's computer who uses Dana,you don't need to distribute this script actually.It's just a example.)

## **Other functions in "Open"dialog**

You can use open dialog to inflate and deflate archive(zip and lzh)files.You will need to have installed programs which handle those archives.(Oh,I am sorry.You have to buy Winzip if you use it)The command lines of those programs are configured in "Tools"tab in "Preferences". You will find the following settings as default:

ZIP

Inflate:\Program Files\Winzip\Winzip32.exe -a %1 @%2

%1 will be translated to the archive file name you will specify. %2 will be translated to the 'response file' name which contains file names you will archive.

ZIP

Deflate:\Program Files\Winzip\Winzip32.exe %1

%1 will be translated to the archive file name you want to deflate. %2,if specified,will be translated to the folder name you want to extract files.

I could not find the command line option which specifies target folder for Winzip,so I omit %2 option.

## **Command Line**

#### **File Names**

To open a particular file when you run Dana,specify the file name in the command line.You can also open the file and jump to the specified position like this:

Dana /J line:column Filename

. g.

Dana /J 100:10 Readme.txt (Open Readme text and locate the caret at 100lines:10columns position)

## **Command Line Options**

The following command line options are available

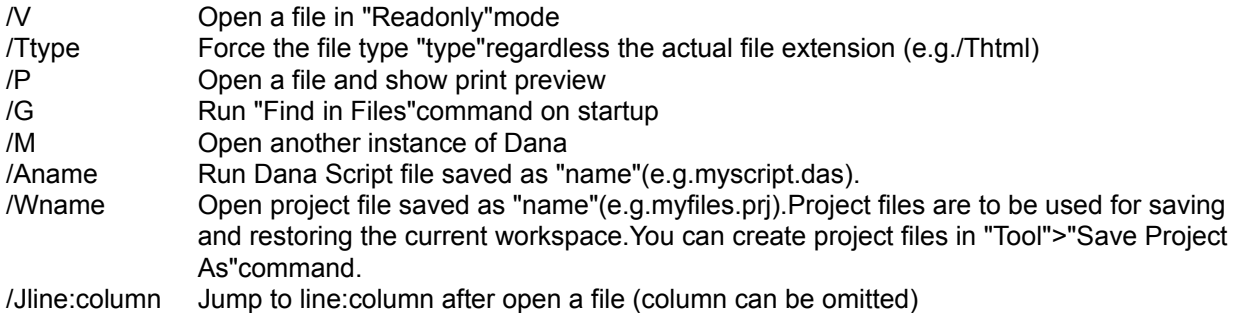

#### **Initial Settings**

You don't really have to configure anything to run Dana.It runs happily right after the installation without any modifications.

However,since each user has different computer,you will need to configure some folder settings to make backup functions work well.

The backup folder is configured in **File Saveproperty. You will see "TMP"as "backup folder"and** "Environment Variable"option is checked as default.That means backup files will be created in the folder you have set to "TMP"environment variable in AUTOEXEC.BAT file.

SET TMP=C:\temp

I hate this because it is too old fashioned.You don't have to use this default setting.You can specify your temporary folder name you usually use and uncheck the "Environment Variable"option. To configure not to have any backup,specify 0(zero)for "Generations",although I don't recommend it.

You can configure "Mirroring Folder",as well.

Mirroring means that the file you will save will be doubled,so even if one file is corrupted (it happens especially on FAT file system),another file is still alive.I recommend to specify the folder on another HDD drive,if you are lucky to have it,to minimize risk.

Do not specify the same folder as the backup folder for mirroring.

### **Associate with Windows file types**

As I told before,Dana doesn't modify any system registry settings.I regret to say that it means you will need some work if you want to associate particular file types with Dana. Have no fear. It's quite easy, I guess...

For example,if you want Dana to open instead of Notepad by double-clicking a ".txt"file,do the following procedure:

1)Open Explorer and select "Options"in "View"menu 2)Choose "File Types"tab 3)Choose "Text documents"in the list and double-click it 4)Double-click "open"in the "Actions"list 5)Specify the full command line of Dana 6)Do not forget to add "%1"after the path name (e.g.C:\Program Files\RIMArts\Dana\Dana.exe "%1") 7)OK,OK,OK

Beware that you will need to reconfigure this setting when you decide to dump Dana.(Oh,again,I hope not)

Main Menu of Dana

Most of functions of Dana are accessible from the main menu.

File Edit Search Tool Window **Help** 

#### **File menu**

**New**

Create a new file.

c.f.Create New Files

### **Open**

Open existing files in "Open"dialog.

### c.f.Open Existing Files

### **Open by Another Dana**

Run another instance of Dana and open files.You will be able to open another MDI session without destroying the current workspace.

## **Favorite Folders**

Choose one of your favorite folders and open files.

## **ReOpen**

Discard changes and open the current file again. Use this function when you need a fresh start.:-)

### **Close**

Close the current file.

### **Save and Close**

Close the current file.The file is saved if it is modified.

## **Save**

Save the current file

## **Save As**

Save the current file specifying a new name.

## **Save All**

Save all the modified file.

## **Print**

Print the current file.

## **Print Preview**

Show the print preview image of the current file.

## **Recently Used Folders**

Open one of ten recently used folder.

### **Recently Used 100 files**

Open one of a hundred recently used file.

## **Save Workspace and Exit**

Save all the work files and the workspace and exit the program. This workspace is recovered when you restart Dana,so you can back to work immediately.

## **Save All and Exit**

Save all the work files and exit the program.

**Exit**

Exit the program. Dana will prompt if you have modified files.

#### **Edit menu**

#### **Undo**

Undo the previous edit in the current work file. You can specify a limit of undo buffer size in "Tool"->"Preferences"->"Values"->"Undo Buffer Size Limit".

## **Redo**

Redo the edit operation previously undone.

## **Repeat**

Repeat the previous edit operation.

### **Step Undo and Redo**

Undo and Redo by specified steps. For example,characters input is undone one by one usually.You can specify number of characters you want to be undone at once.

### **Cut**

Cut the selection and copy to the clipboard.

#### **Copy**

Copy the selection to the clipboard.

#### **Append Cut**

Cut the selection and append to the clipboard.

## **Append Copy**

Append the selection to the clipboard.

## **Paste**

Paste text in the clipboard at the caret position.

## **Clipboard History**

Copy or Paste the text data that has been copied to the clipboard before

#### **Box Select Begin**

Begin the box-mode selection.

You can cut or copy the selection by using ordinary Cut, Copy command, although you will need to "Box" Paste"command to paste it.

#### **Box Paste**

Paste the text data that has been cut or copied as a box.

#### **Select All**

Select the entire text.

#### **Convert**

Convert the selection:Upper/Lower case,Tab/Space.

## **Paragraph**

Execute following paragraph edit command. One line must be one \*logical\*line.(The each line ends with a return code.)

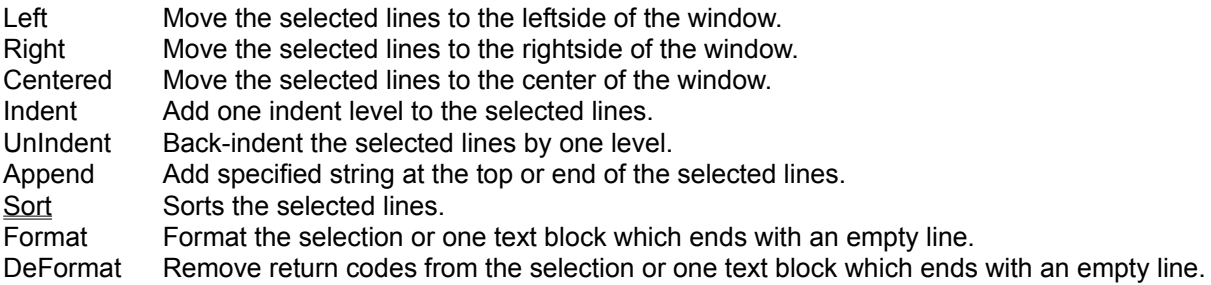

### **Copy to File**

Write the selection to a specified file.

## **Append to File**

Write the selection at the end of a specified file.

#### **Paste from File**

Paste a specified file at the caret position.

## **Insert Mode**

Toggle Insert/Overwrite mode.

# **Auto Formatting Mode**

Toggle auto formatting mode.

# **ReadOnly Mode**

Toggle readonly mode of the current file.

## **Find menu**

### **Find**

Search a specified string.

. f. Find Dialog

## **Find Next**

Find the next candidate.

### **Find Previous**

Find the previous candidate

## **Replace**

Replace the found words to the specified ones.

### c.f. Replace Dialog

## **Find in Files**

Find the specified string in files and Paste tag information in the output window of Dana like this:

FILENAME.TXT(10): FILENAME.TXT(12): FILENAME.TXT(15): FILENAME.TXT(20):

## . f Find in Files Dialog**Tag Jump**

Retrive tag information from the caret position and open a file.Then move caret to the position the tag information indicates.

#### **Back To Tag File**

Activate the window from which the tag information has been retrieved.

#### **Jump To**

Move the caret to the specified position.

#### **Previous Position**

Move the caret to the position before Jump or Find command.

### **Top of File**

Move the caret to the top of the text.

### **End of File**

Move the caret to the end of the text.

#### **Toggle Bookmark**

Toggle bookmark on the current line or the selection.

#### **Mark Caption Lines**

Mark lines which begins with a 'Caption Character' which you can specify in "Tool"->"Preferences"- >"Keywords"setting.

#### **List Bookmarks**

Show the bookmark list so that you can see the outline of the text.

c.f. Use Bookmarks

## **Clear Bookmarks**

Remove all the bookmarks from the entire text or the selection.

## **Tool Menu**

#### **Preferences**

Change the variable settings in Dana

c.f.Preferences Dialog

#### **Run**

Run another application

## **Program Launcher**

Run one of the registered program.

## **Record Key Sequences**

Start/Stop the recording key sequences.

#### **Run Key Sequences**

Playback recorded key sequences.0

#### **Save Key Sequences**

Save the recorded key sequences as a 'Dana Script' file.

## **Load Key Sequences**

Load the key sequences from the files which is saved as 'Dana Script' (\*.das).

#### **Dana Script Library**

Register,Execute and Edit 'Dana Scripts'.

If you want to run a script from the menu or the shortcut keys,configure Tool->Preferences->Addin Scripts.16 permanent scripts can be assigned.

26(A-Z)\*10 scripts can be registered in this "Library".

## **Open Project**

Open a project file.

# **Close Project**

Close the current project.

# **Save Project As**

Save the current workspace as a project file.

### **Compare**

Compare the current file and the other.

You will see the difference of the both files as bookmarks."Both Rollup/Down"(Alt+Pgup/Pgdn)command would be useful to see the difference.

c.f.Compare Dialog

# **Preferences Dialog**

You can configure Dana in this dialog.

Value **Switches** Save Files Appearances Design Print Layout **ShortCut** Menu Addin Scripts **Keywords** Tools Misc.

#### **Window menu**

#### **Cascade**

Cascade all the MDI child windows.

### **Tile Horizontally**

Tile all the MDI child windows.

## **Tile Two**

Tile the current window and reference window. You can toggle the tiling mode Vert/Horz/No Tile.

#### **New Window**

Open a new window which shares the same document with the current window.

#### **Split current window**

Split the current window in two.

## **Arrange Icons**

Arrange the minimized MDI child windows.

#### **Next Pane**

Move the focus to another pane of the split window.

#### **Switch Window**

Switch the current window to another.

#### **Select Edit Window**

Select the current window in the list.

# **Help menu**

## **Contents**

Show the contents of help.

# **About Dana**

Show the information about the current version,copyright,and the license.

# **About Dana**

Show the information about the current version,copyright,and the license.

## **File Save**

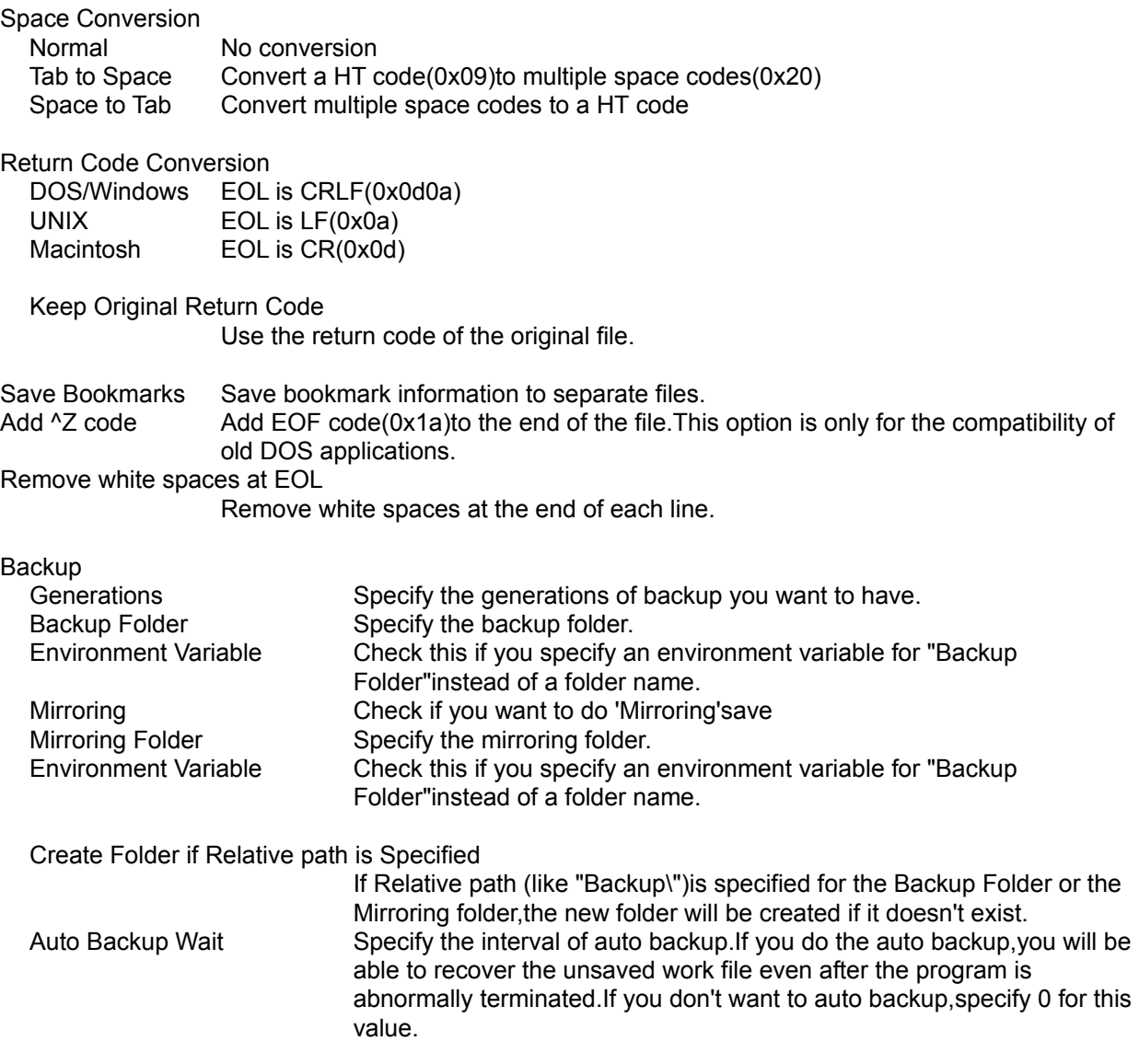

# **Find Dialog**

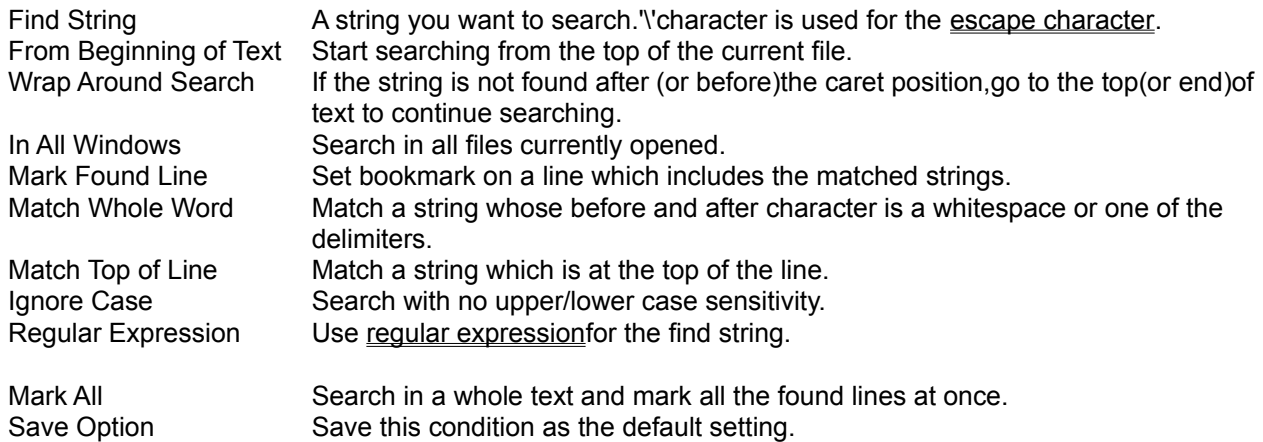

# **Replace dialog**

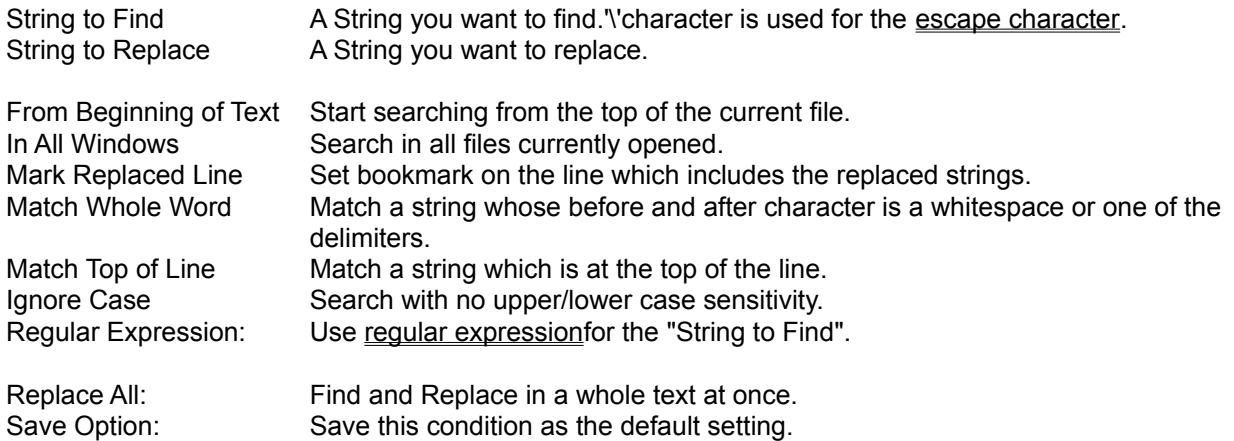

# **Jump To dialog**

Line No Specify the line number you want to jump.

Physical/Logical Specifiy the line number mode."Logical"means that the line number is the same as the count of return codes.

# **Mark Listing dialog**

List up all the bookmarked lines in the current file.Sometimes you will see "+"mark at the left at the icon,which means following indented marked lines are hidden.You can see those folded lines by double clicking the icon.

You can also use << or >>button to open or close folded lines.

c.f. Use Bookmarks

# **Clipboard History dialog**

When you select an item in the list, this data is shown in the text box below.

Paste Copy the selected data to the clipboard and paste into the caret position. Copy Copy the selected data to the clipboard.

# **Replace?dialog**

Yes Do replace. No Do not replace and search next. Replace All Replace all the found strings right away. Cancel Cancel replacing.

# **ShortCut property page**

You can configure the following parameters in "ShortCuts"property page.

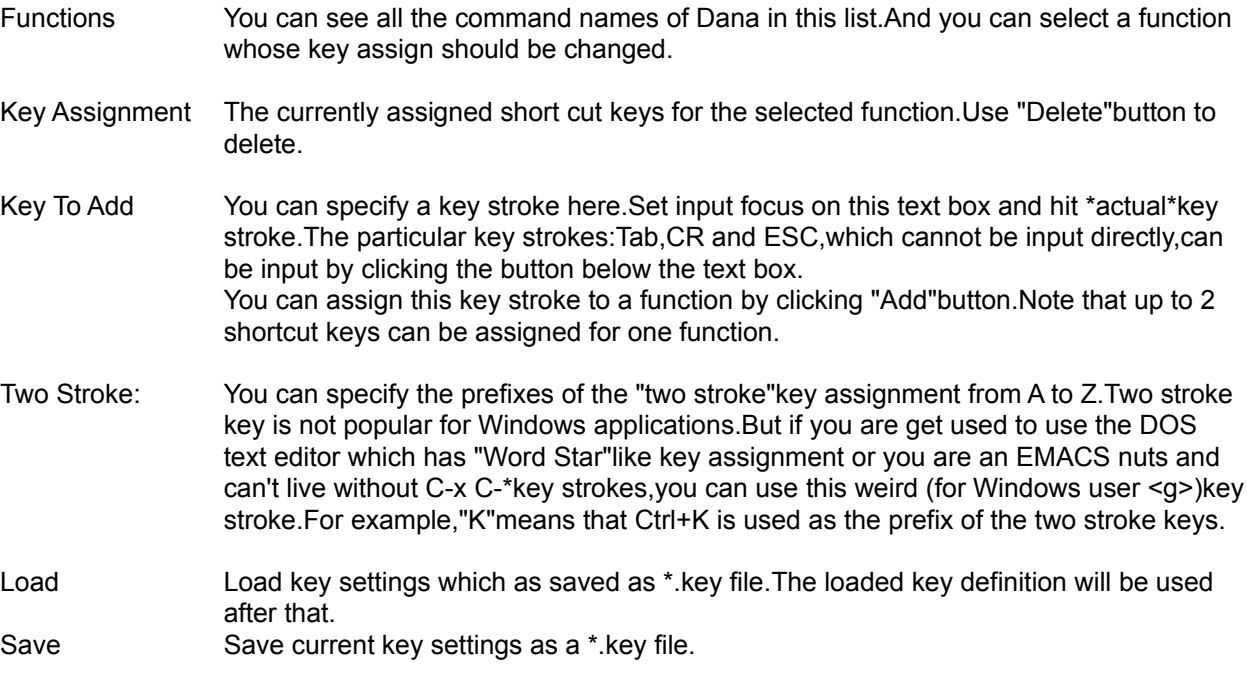

# **Switches property page**

You can configure the following parameters in "Switch"property page.

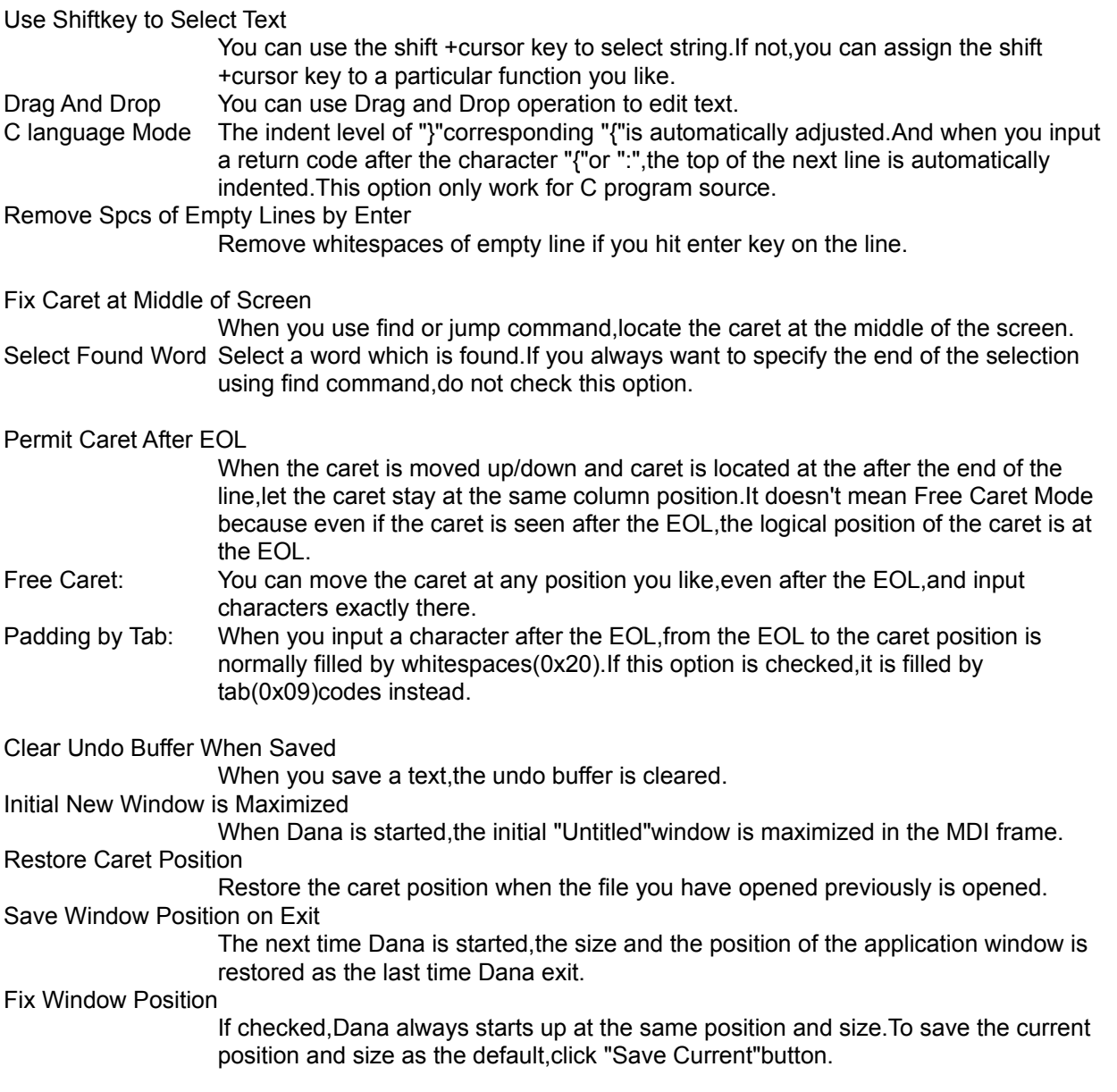

# **Values property page**

You can configure the following parameters in "Values"property page.

### For Each File Type

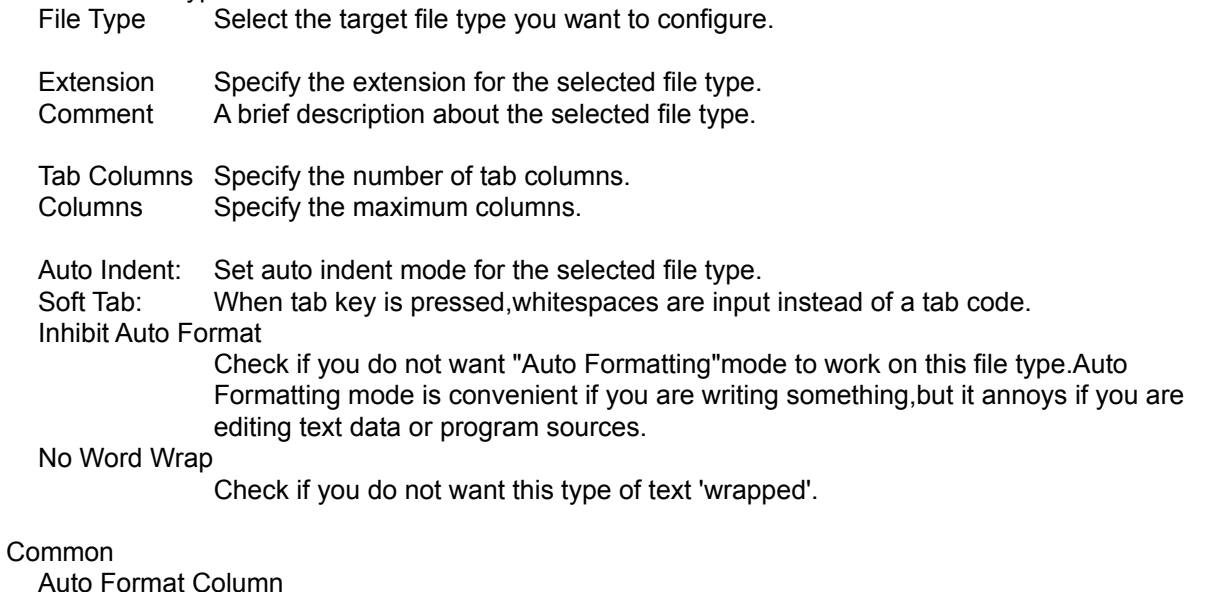

Specify the column position you want Dana to format text.

Undo Buffer Size Limit

To save memory consumption,you can give a limit on the size of the undo buffer.

# **Design property page**

You can configure the following parameters in "Design"property page.

Font

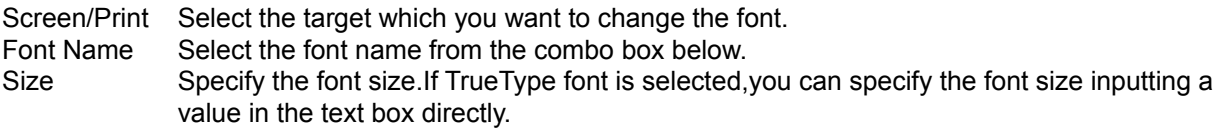

Color

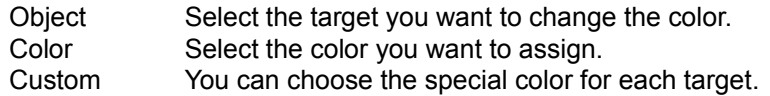

# **Find in Files dialog**

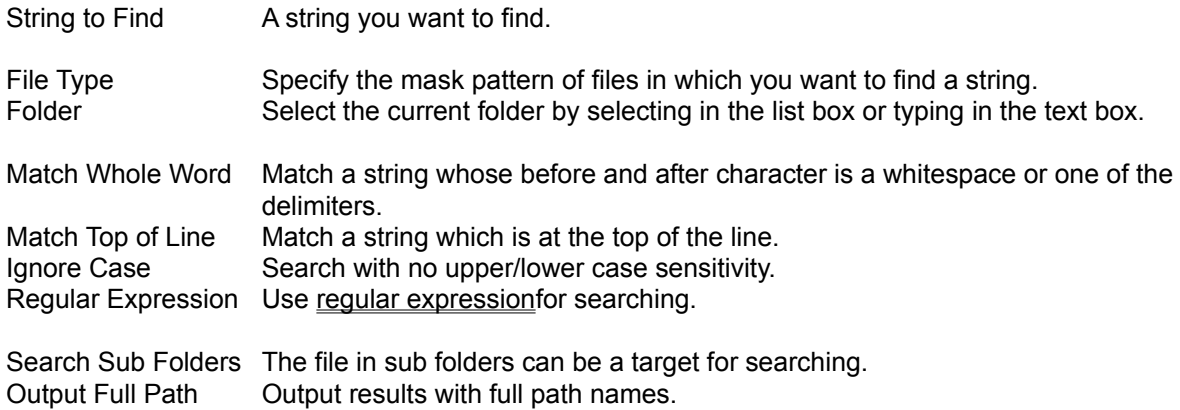

# **Appearances property page**

You can configure the following parameters in "Appearances"property page.

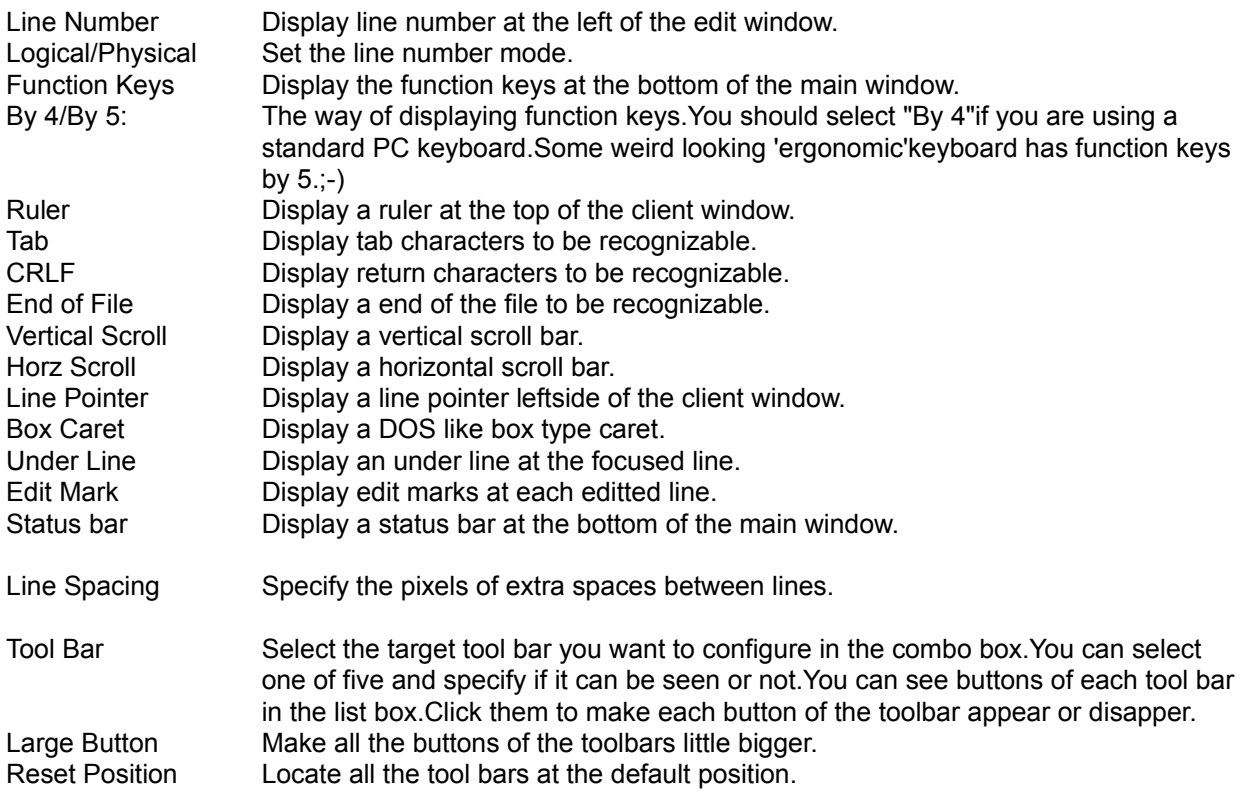

# **Keywords property page**

You can configure the following parameters in "Keywords"property page.

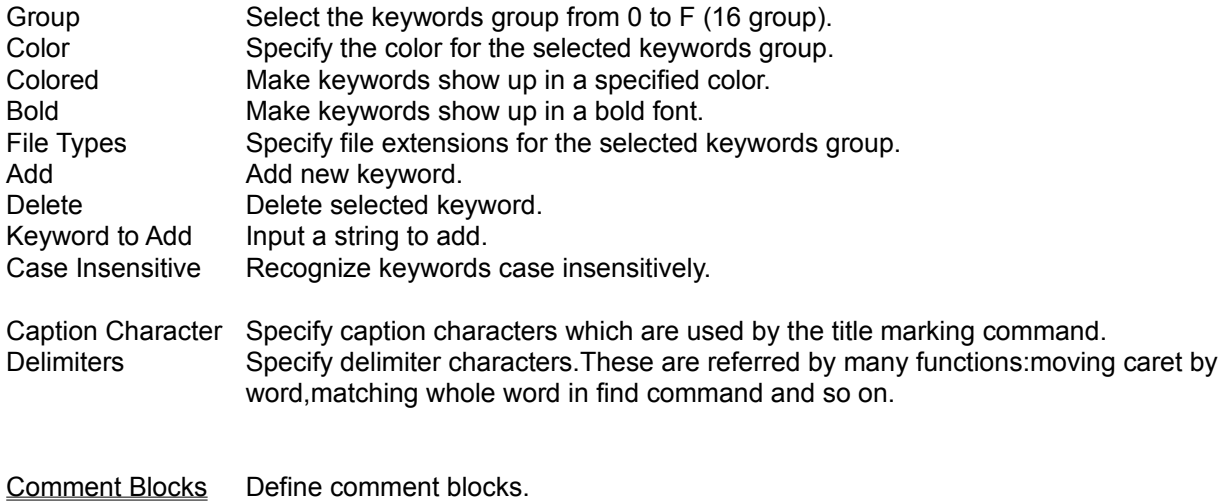

## **Comment Blocks dialog**

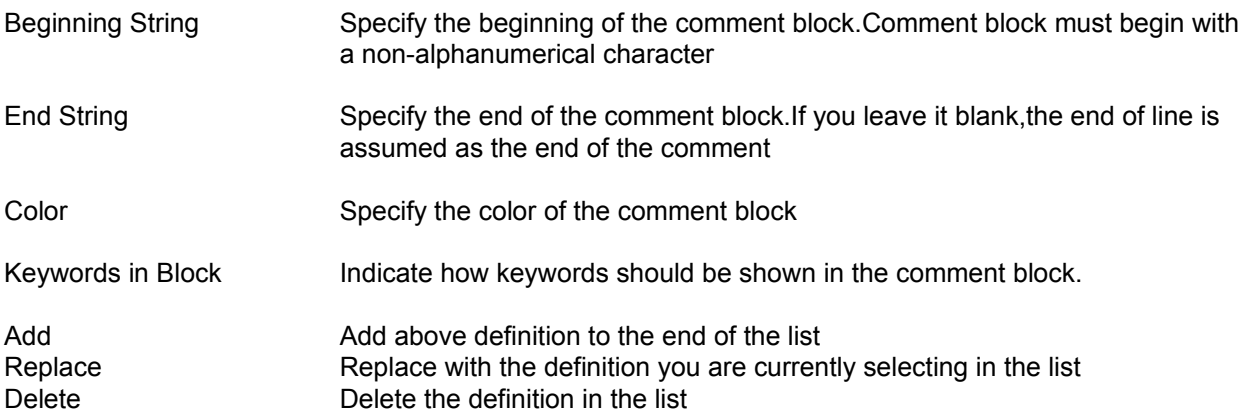

# **Select Window dialog**

Select the window to edit. If you select "Open File ",you can open a new file here.

The blue icon which is seen at the left of the item represents the current file(focused window),gray icon means the reference file(previously focused window).These two window is tiled when you call the "Tile Two Windows"command.

# **Step Undo/Redo dialog**

Steps Specify the number of steps you want to undo or redo.

- Undo undo by the specified steps.
- Redo redo by the specified steps.

# **Run dialog**

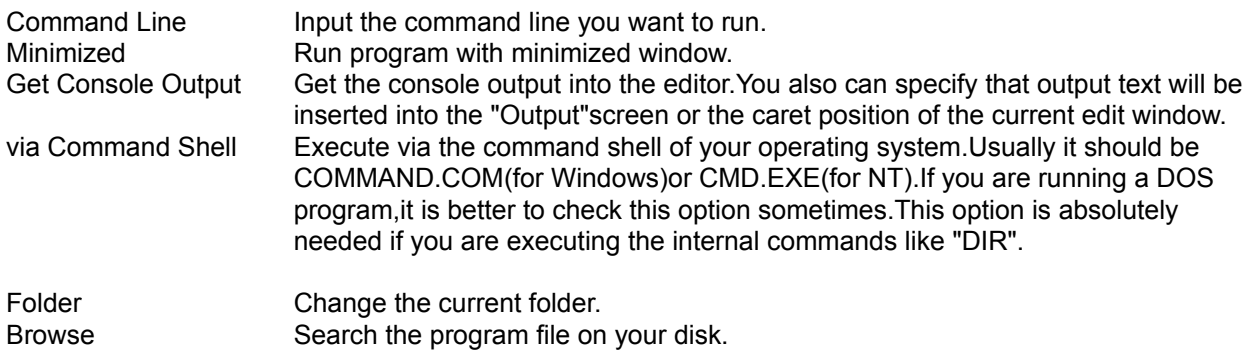

# **Program Launcher dialog**

- A-Z Run the program which is assigned to this button.
- Reg. If checked, you will register the program by clicking buttons.
- ChaDir Change the current folder.

# **Register Program dialog**

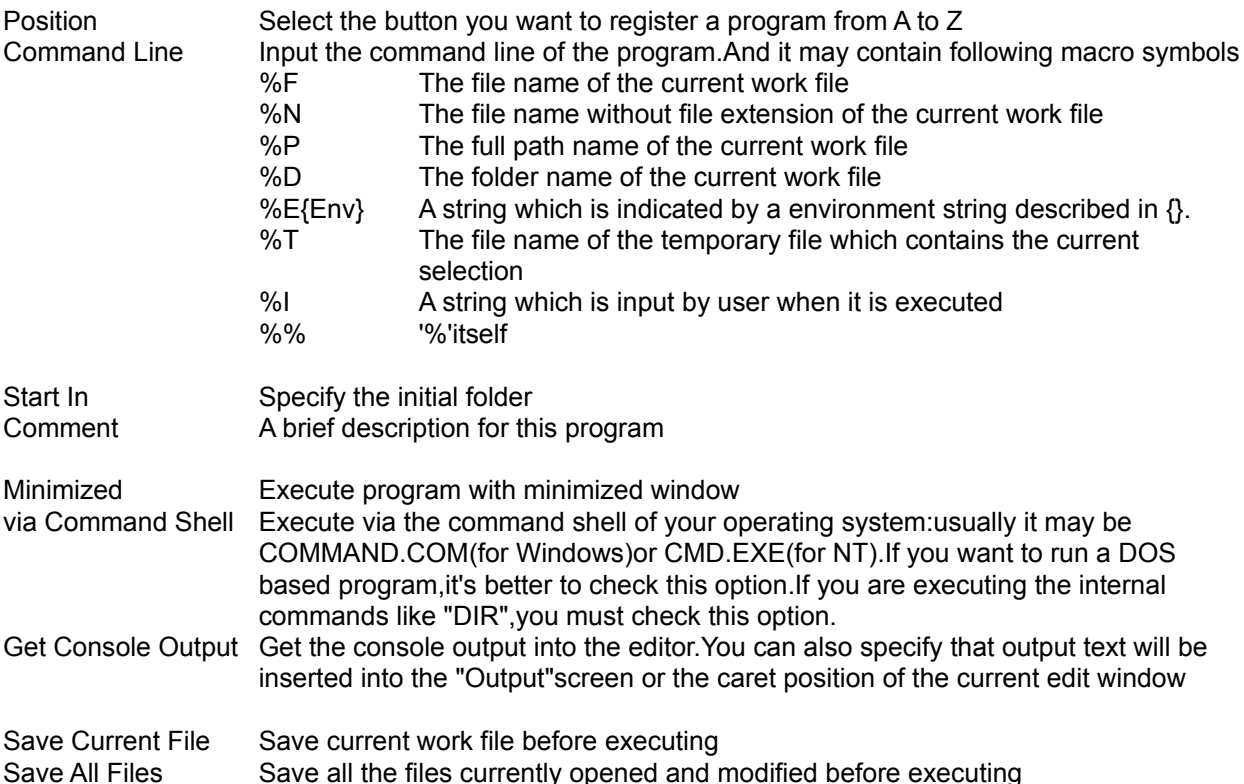

## **Menu property page**

You can configure the following parameters in "Menu"property page.

Select the target to be configured in the combo box. You can define user menu (up to five)and user help (up to ten).

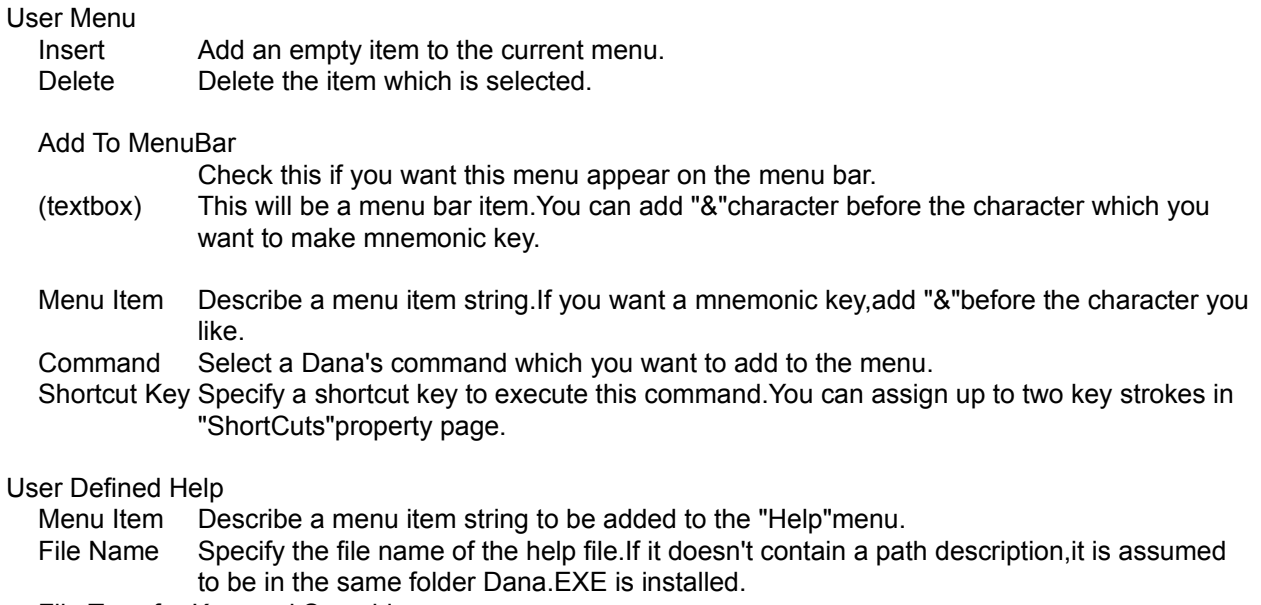

File Type for Keyword Searching

When you are editing a file whose file type is specified here,F1 key can be used to open a keyword help for the caret word.

# **Convert dialog**

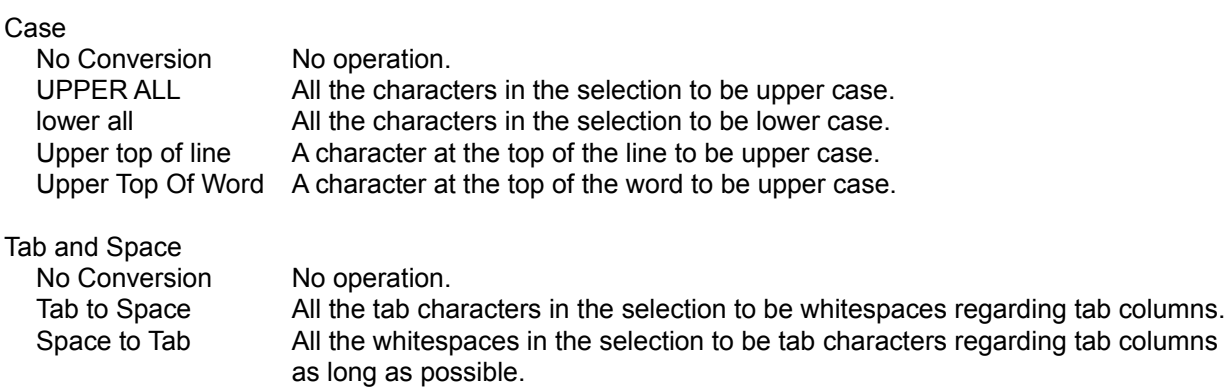

## **Compare dialog**

- Current File It shows the file name of the current work file.
- Target File Select the file to be compared to the current file in the combo box.

Range of Scanning Next Start Point

This parameter specifies the range of seeking the next matched line in both of the files when the different line is found.If your file to be compared is drastically changed from the original file,you should specify this parameter bigger.

Lines to Decide as Matched

This parameter specifies how many lines which are matched are assumed the next starting point of scanning.If your file has a lot of same text blocks,you should specify this parameter bigger.

Dummy

It's dummy.Sorry.;-)

# **Dana Script Library dialog**

You can run, register and edit the script files in this dialog box which can contain up to 260 ((A to Z)\*10 group)scripts.

Script files should be in the folder where Dana.EXE is installed.

A-Z Run, register or edit the script in this button. Browse Run the script file which is not registered.

Run/Register/Edit Choose the action for A-Z button

# **Addin Script property page**

You can configure the following parameters in "Addin Script"property page.

#### Command Script

You can register up to 16 permanent script of Dana.A script which is registered as a permanent script can be added to the "Tool"menu and be assigned to shortcut keys.

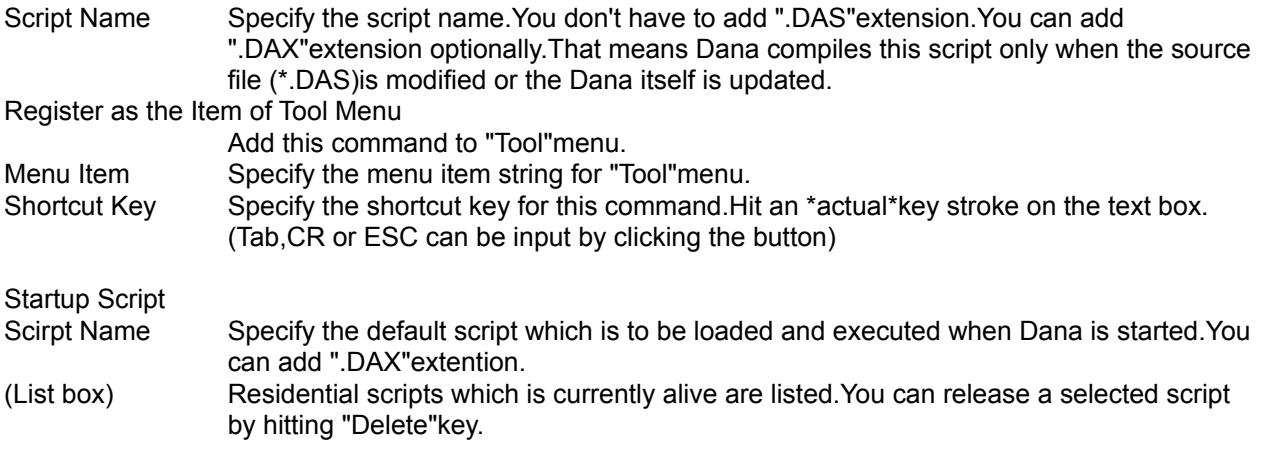

## **Register Script dialog**

- Scirpt Name Input name of a script to be registered.you don't have to add the ".DAS" extension. You can add ".DAX"extension optionally.That means Dana compiles this script only when the source file (\*.DAS)is modified or the Dana itself is updated.Script files should be in the folder which Dana.EXE is installed.
- Comment Input a brief description about this script.

## **Print Layout property page**

You can configure the following parameters in "Layout"property page.

Header Specify a format string to be used as the page header. Footer Specify a format string to be used as the page footer. You can use the following macro symbols for a format string. &p The page number. &f The full path name of the file. &n The file name. &w The title of the window. &d The current date. &t The current time. &&"&"itself. Packed print Print two pages in one sheet.

Line Number Print line numbers

Margin Specify the top, bottom, left and right margin in millimeter coordination.

# **Escape characters**

- \t Tab
- \n Line feed
- \b Bell
- \f Form feed
- \e Escape
- \r Carriage return
- \0 Null
- \xXX Control code represented by XX (0x01 to 0x1f)
- \\ '\'itself

## **Regular expressions**

Dana's regular expressions are quite primitive,but usable enough. The following expressions are supported.

- ^ Match the top of a line.
- \$ Match the end of a line.
- $X|Y$  Match X or  $Y|X,Y$  is a regular expression)
- [A-Z] Match a character between A and Z.(A,Z is a certain character)
- [^A-Z] Match a character which is not included between A and Z.
- [ABC] Match a character one of the characters "ABC".(A,B,C is a certain character)
- [^ABC] Match a character not one of the characters "ABC". . Match any one character.
- X\* Match zero or more repeat of X.(X is a regular expression)
- X+ Match one or more repeat of X.
- X? Match X or empty string.

A regular expression between ()has higher priority of operation.

#### **Edit Text with Dana**

Dana has basic text editing function like cut,copy,paste,undo,redo,and so on.Other than that,you will find many unique and useful features.

#### **Auto Formatting**

Auto formatting mode is really useful when you are writing text for sending e-mail or uploading BBS because those kind of text must have return code every about 80 columns.You don't want to worry about inputting return code at each end of line,right?Dana does that automatically. Around the column which you have specified as "Auto Format Column"in "Values"property,Dana input return code while you are editing text.

Dana's auto formatting mode supports the following features.

#### **Real time Indent**

If you write this text without auto formatting mode,Dana doesn't insert any of return code of course.Then toggle auto formatting mode on and try to input spaces at the beginning of this text.The result will be...

> If you write this text without auto formatting mode,Dana doesn't insert any of return code of course.Then toggle auto formatting mode on and try to input spaces at the beginning of this text.The result will be...

> > If you write this text without auto formatting mode, Dana doesn't insert any of return code of course.Then toggle auto formatting mode on and try to input spaces at the beginning of this text.The result will be...

#### **Caption Characters**

\*Dana also consider about caption characters.If you continue writing in the line which begin with the caption character and one whitespace like this,the result will be...

> \*Dana also consider about caption characters.If you continue writing in the line which begin with the caption character and a whitespace like this,the result will be...

**Caption String** Dana assumes that the word followed by two or more whitespaces or a tab as a caption string.So the result will be...

#### Caption String Dana assumes that the word followed by two or more whitespaces or a tab as a caption string.So the result will be...

These features are kind of popular in word processor,but very unlikely to be found in text editor.Because text editor must create plain text which everyone in any platform can read.So if you would like to do like this,you must deal with these "return codes".This unique technology really set Dana apart from others.

This feature is very convenient but not perfect,however.Sometimes you will find some lines doesn't look nice especially when you edit middle of the text many times.In this case,you can use "Edit"->"Paragraph"- >"Format"command.

### **Conversion**

You can convert the selection by using "Convert"command

For example,if you are editting a text and it includes a part of program source code which contains tab codes.Some BBS host doesn't permit that uploaded text to include tab codes.You can use the Tab-Space conversion command to get rid of it.

The other case,IF SOMEHOW YOU HAVE TO READ HUNDREDS LINES OF CAPITAL TEXT.YOU CAN USE THE CASE CONVersion command to make it easy to read.

You can go back to the not-converted text by undo command,so don't worry about using these function.

#### c.f.Convert dialog

#### **Paragraph**

Left,Right and Centered are the most popular formatting commands.They are simple but useful.These commands assume that the right side of the text is "Auto Format Column"which is defined in "Value"property page when auto formatting mode is on.

Otherwise,"Columns"value is used as the right side of the text.

Indent and UnIndent are also the useful when you are editting program sources. This command can be done by hitting Tab or Shift+Tab key when you are selecting text.(This usage should be more convenient.:-))

Add String is used when you want to add a certain string at each top or end of lines. For example: -When you paste text copied from the other file to quote, and you want to add ">"at each top of line. -When you are editing a HTML text and you want to add "<BR>" at each end of line.

Sort is sometimes useful.

If you are writing C programs and you've already written many prototypes in chaotic order.You cannot find a particular prototype immediately,so you want to sort them in alphabetical order.By hand?Well,it may be very good for killing time.But I bet you are short on time.Use sorting command of Dana.:-) When you are selecting text with box mode,text in the box region is sorted unless you check "Sort Entire" Lines"option.

#### **Use external filter program**

Dana can pass the current selection to other applications for its input file.Using this capability,you can use a DOS based robust filter program just like as one of the functions of Dana.

The way to do is as follows.

1)Bring up the "Program Launcher"in "Tool"menu.

2)Check "Reg."check box.

3)Click a certain button you want to assign a program.

4)Write like "Filter.EXE %T"for "Command Line".

5)Check "Minimized"and "via Command Shell"check box.

If Filter.EXE writes its output to the same file for input,that's all. But the most kinds of filter programs write their output to "stdout".If so,check "Get Console Output"check box and select "Cursor Position"radio button.

c.f.Register programs

#### **HTML Support**

When you read files whose extensions are "HTML"or "HTM",inside of HTML tag is shown in different color.Keywords only inside the HTML tags will be colored.(between "<"and ">")

The trick is in "Keywords"property.

I have added popular HTML tags as the default keywords of Dana.If you would like more tags for colored keywords,add them at "Keywords"page in "Preferences".

I also defined "<"and ">"as the "Block Comment",and configured only inside of this block comment to be colored.

Ctrl+]command (brace matching)enables to match HTML tags.For example,if you locate the caret on "BODY"and hit Ctrl+],then the caret is moved to the corresponding "/BODY".

If you are using Dana for NetScape's View Source,specify "/Thtml"option after the "Dana.EXE"command in the NetScape's configuration because NetScape pass the HTML source as "\*.txt"file.

#### **Use Bookmarks**

One of the most powerful functions of Dana is the bookmark feature.

You can mark any line in a text:A line including a string which is found by Find or Replace function,A line including a caption character.

You can see all the marked lines in the bookmark list and those mark information can be saved on your disk as attribute files.

You can use Dana like as an outline processor with this bookmark capability.

c.f.Bookmark List

#### **Mark any lines you want**

Locate the caret on a certain line and select "Find"->"Toggle Bookmark"in menu or click the tool button. This function toggles on/off a bookmark of the current line.

If you want to mark multiple lines,you can do this function after selecting the text.

#### **Mark Found Lines**

If you want to add a bookmark on a line in which a particular string is found,check "Mark Found Line"in "Find"dialog box.Or if you click "Mark All"button instead of clicking OK button,all the found lines are marked immediately.

Of course,you can also use this capability in "Replace"dialog.

#### **Mark Caption Lines**

Sometimes you want to mark lines which begins with a particular character.

Of course,you can do this by "Find"function,but Dana supports this function separately as "Bookmark on Caption Line"command.

Once you have specified "Caption Characters"in "Keyword"property page,you can mark all the lines which begins with those caption characters.

#### **List Bookmarks**

To list all the bookmarked lines,select "Find"->"List Bookmarks"command.

This list initially hides indented marked lines.Clicking ">>"button make the folded lines visible,and clicking "<<"button fold indented lines again.

The icon with "+"mark means indented lines are folded.Double-clicking this icon make following folded lines open,and vice versa.

#### **Erase bookmarks**

You can erase all the bookmark in the current text by "Find"->"Clear Bookmarks".If you are selecting text,bookmarks in the selection are only erased.

#### **Mark when open a file**

To add bookmark on particular lines when you open a file,there are two ways.

One is to edit the Dana's initial script.

See this part of Dana.DAS (Dana.DAS is in the directory Dana.EXE exists.)

#### '///////////////////////////////

```
'After open file
Proc OnAfterOpen()
       Command("MarkCaption")
       Dim L%,M%
       L%=GetTopLine()
       M%=GetNextMark(L%)
       If M%And .MarkListOn =False Then
              Command("MarkList")
       End If
End Proc
```
It means that when a file is opened,the "MarkCaption"command is executed and if at least one marked line is found,bring up the bookmark list dialog. It is just one of examples.

If you want,you can use regular expression to find lines instead of title mark command.

The other way is to use the Dana's "Open and Execute"capability.When a file is opened and the word begins with "@S"is found at the top of the text,Dana assume that the following word after "@S"is a name of a script and execute it.

For example,you can describe like this in your C source code.

/\*@SFuncList \*/

Dana runs "FuncList"script when this source is opened.

Usually,Dana searches a script in the folder Dana.EXE is installed.But in this case,Dana search it in the folder the opened text file exists at first.

So,you can distribute text files with some script files for the other users of Dana.

For more information on Dana Script,see DanaScr.HLP

#### **About the registration**

Dana is a shareware:distribution and trial are free of charge. If you want to continue to use this software,you must purchase a license. Trial period is up to 30 days.

#### *If you register ...*

-You will not see the shareware notification dialog on startup.

-You will be notified the major version up of Dana via E-mail.

-You will be qualified to upgrade Dana without any additional fee when new version is released.

#### *Please check before the registration*

-You **MUST**have an E-mail address.

Without an E-mail address,you will not receive a registration pass code. "E-mail address"here means one which can receive Internet mail. If you are a member of a network service which provides Internet mail address,your E-mail address would be

YOURID@blahblah.net YOURID@blahblah.com

...

-You MUST have one of the payment methods which are supported by Kagi.

Credit Card:Visa,Mastercard,American Express. Check or Money Order Cash (It,however,is not a good idea because of the security reason and sending cash is prohibited in some country's law.) First Virtual:see http://www.fv.com Invoice

#### **-Please make sure Dana works fine on your machine.**

Dana is programmed to work with most of machines.But sometimes it might not work well for some reasons;the problem of your display driver,etc.

**PLEASE MAKE SURE DANA WORKS FINE ON YOUR MACHINE BEFORE YOU SEND MONEY.**

Of course,we will do the best to fix the problem if you report to us.But your registration is not refundable in any way.

#### *Price*

30 US\$ for one license.

#### **Volume discount**

Volume discount will be applied according to the number of licenses.

**Please read below carefully if you want to purchase multiple licenses.Once your payment is processed,it is not refundable even if you specified inappropriate number of licenses.**

minimum number unit price(US\$) 10 20

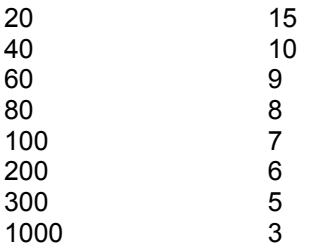

The price for 20 licenses is 15\$\*20 =\$300,for 40 licenses is 10\$\*40 =\$400. Selecting minimum number is most reasonable.for example,**if you want 18 licenses,it is not a good idea to purchase exactly 18.Because 18 is greater than 10 but less than 20,so \$20 unit price is applied.It is paradoxical but total amount is \$360 which is more expensive than \$300 for 20 licenses!**

#### *How to register*

-Run REGISTER.EXE.(REGISTER.EXE is included in the Dana's package.) You can also run REGISTER.EXE from the startup dialog clicking "Order To Kagi"button.

-Fill out the information such as your name,E-mail address,number of licenses you are purchasing,and payment method.

For more details,see REGISTER.HLP.

-Send the output of REGISTER.EXE to Kagi (sales@kagi.com). via E-mail,postal mail or fax. **Please do NOT send it to me.Only "Kagi <sales@kagi.com>"can process the payment.**

-You will receive a confirmation of the payment and a registration pass code via E-mail.Generally,It takes less than a week to receive it.

Fax order takes a few days more.

Long weekend,heavy network traffic,etc.,may cause a several days delay.

If you do not receive a reply in two weeks,please contact me.(carty@rimarts.co.jp)

-Run Dana and click "I have paid and got a pass code."button on the startup dialog. You can also register from "User Registration"in the "Help"menu.

-Fill out the information:your name,registration pass code and E-mail address,and click "OK".

For more information about the registration through Kagi, see "http://www.kagi.com/". And if you have any problem through the registration procedure,feel free to contact me.(carty@rimarts.co.jp)

#### **KAGI IS A PAYMENT PROCESSING SERVICE.THEY DO NOT DO ANY TECHNICAL SUPPORT FOR OUR PRODUCT.PLEASE DO NOT SEND ANY MAIL REGARDING OUR PRODUCT TO KAGI,BUT TO <carty@rimarts.co.jp>.**

------------------------------------------------------------------------

-Kagi is the secure and convenient shareware payment processing service."http://www.kagi.com/". -Register for Windows (REGISTER.EXE)is written by Grzegorz Kochaniak.

# **User Registration dialog**

## Your Name

Input your name. If this copy is licensed to your company,input the name of your company.

## Pass Code

Input the pass code which will be sent when you register. The pass code is at the end of the "Thanks for your registration"mail.

#### E-mail

Input your or your company's e-mail address.

# **Misc.property page**

You can configure the following settings in "Misc."property.

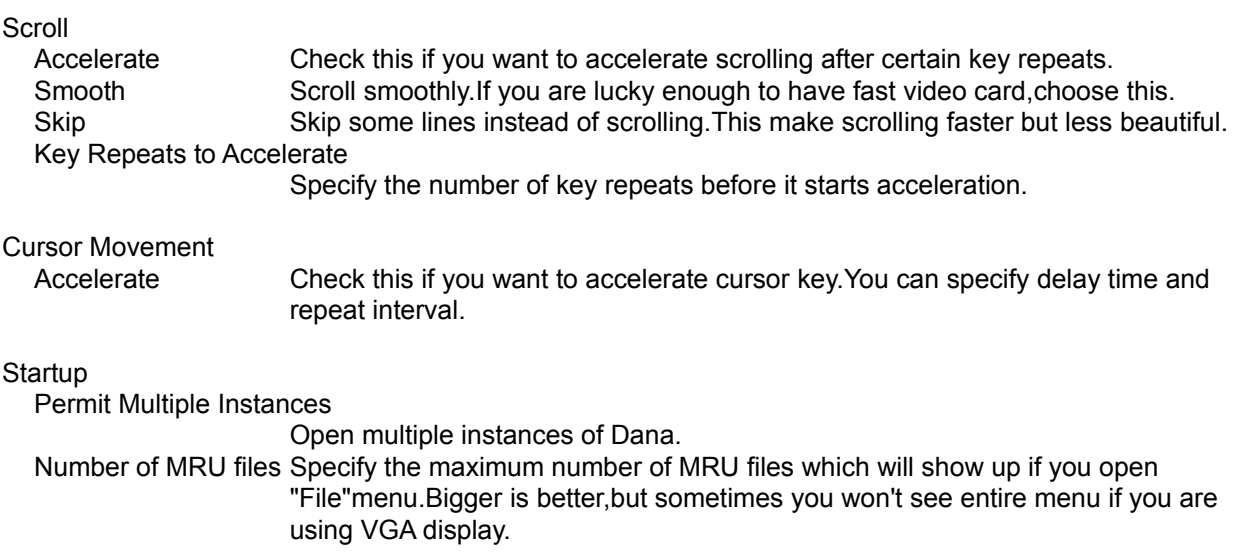

# **Tools proerty page**

You can configure following settings in "Tools"property page.

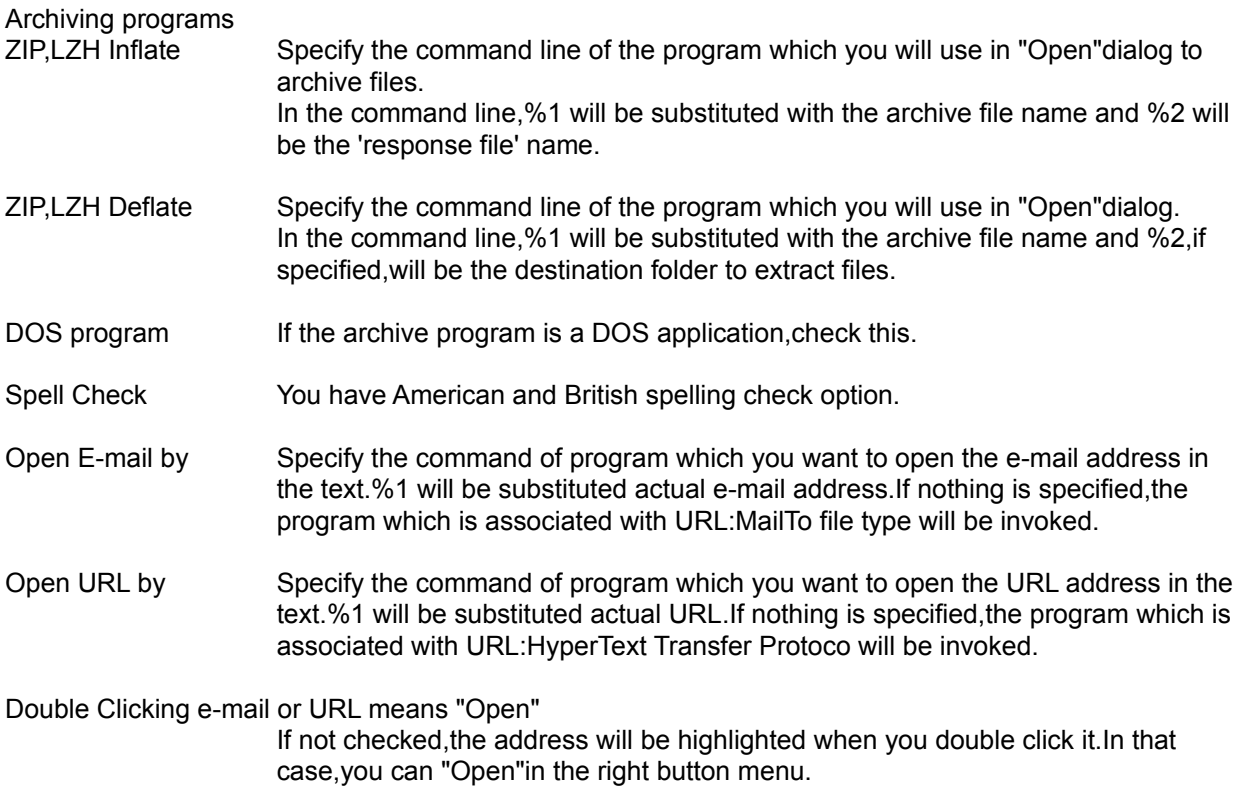

## Sort

Sort the selection by ascendant or descendant order.

You can choose the following option.

Compare After This String

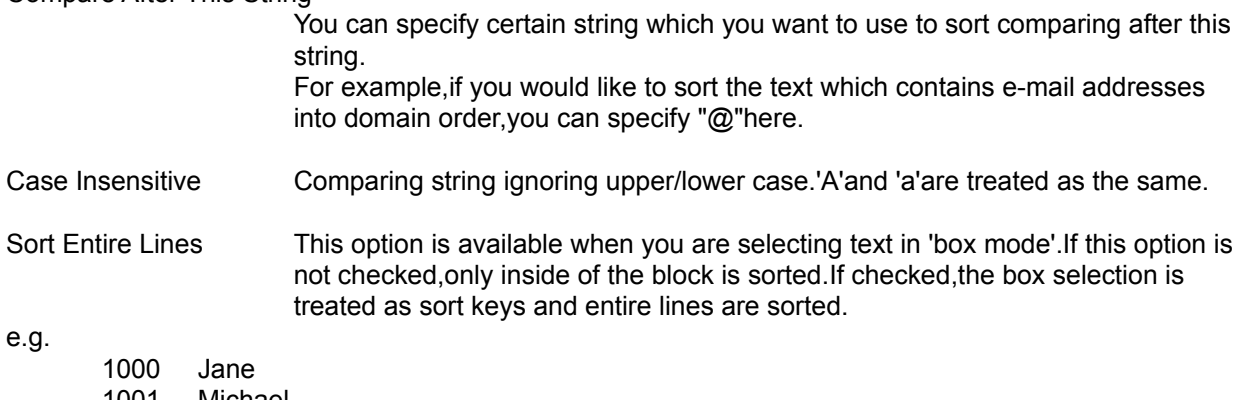

1001 Michael 1002 Hayley 1003 Peter 1004 Billy 1005 Amanda

If you select the names in box mode,the result of sorting should be the following.

- 1005 Amanda
- 1004 Billy
- 1002 Hayley
- 1000 Jane
- 1001 Michael
- 1003 Peter

## **Format**

Format the selection or one text block which ends with an empty line. If you want the text without return codes formatted,use this function.

## **DeFormat**

Remove return codes from the selection or one text block which ends with an empty line.